# **PopLink Installation Instructions**

Version: 2.5.2, Release Date: 12 July 2019

Refer to the **PopLink\_Update\_Log.pdf** in your PopLink folder (default location C:\Documents and Settings\Username\My Documents\PopLink) to see the updates included in this release.

Questions? Email us a[t software@lpzoo.org](mailto:software@lpzoo.org) for help.

### **Installation Options Menu (click on hyperlinks to quickly go to the correct section):**

- **1.** [Instructions for installation](#page-0-0)
- **2.** [Instructions for users whose My Documents folder is mapped to a network drive](#page-1-0)
- 3. [Instructions for users who are not administrators on their computers](#page-2-0)
- 4. [Instructions for international](#page-2-1) (non-US regional setting) users
- 5. [Installation trouble shooting](#page-3-0)

#### <span id="page-0-0"></span>**Instructions for installation**

- 1. Download software installation package; PopLink2.5Install.exe
- 2. If you receive the message below, select more info, then run anyway.

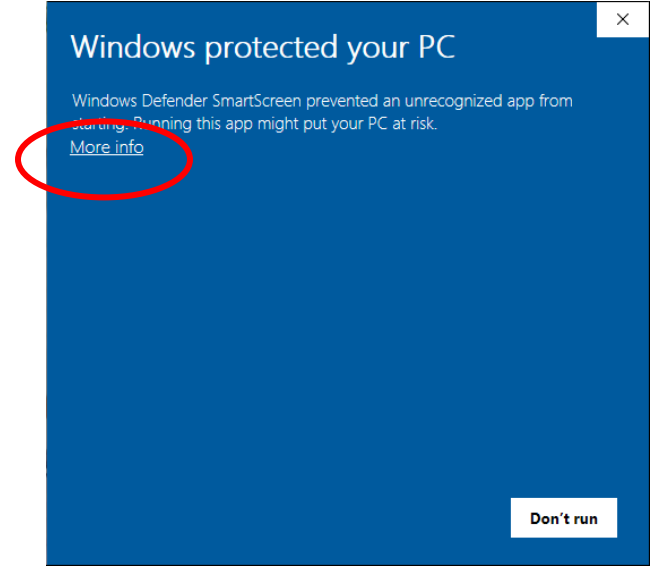

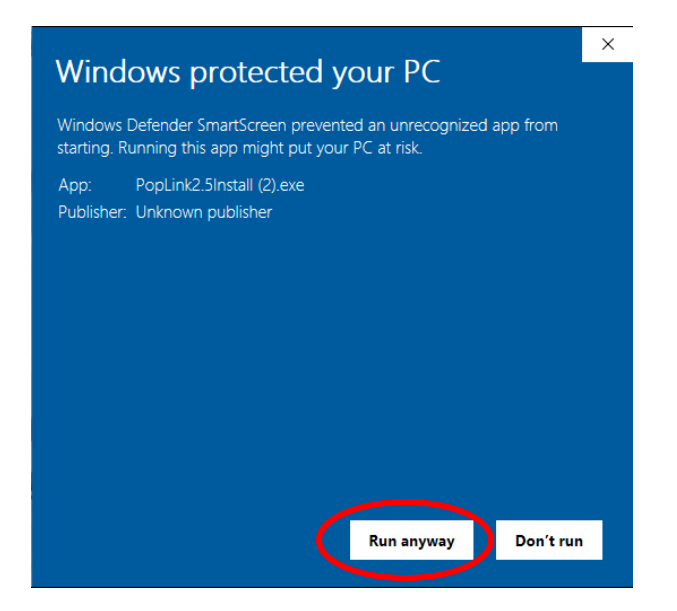

3. Agree to the license terms and conditions and select install

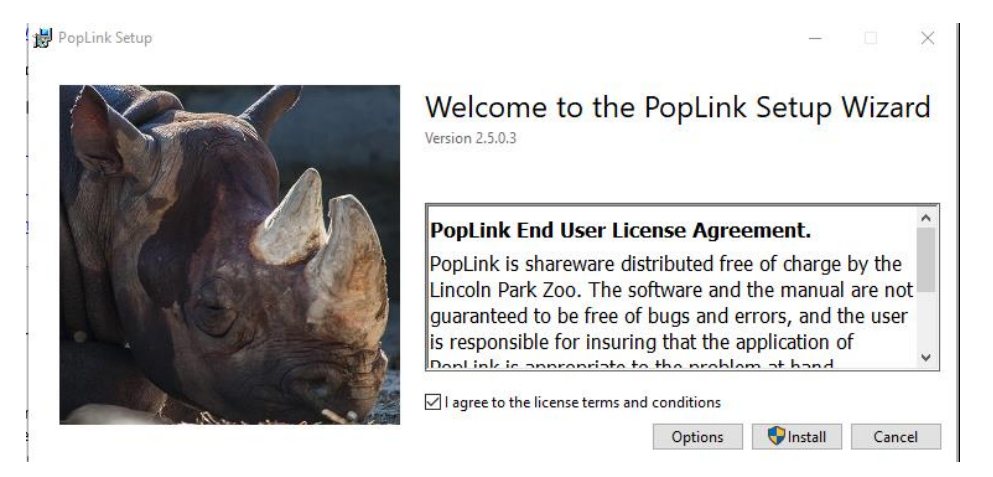

- 4. Agree to allow app to run; Installation will automatically begin and notify you when completed. Select Close.
- 5. If you are downloading PopLink for the first time, plese see manual for more details on importing databases from SPARKS, Creating a new database, or moving PopLink databases between versions.
- 6. If you already have version of PopLink on your computer, after you open PopLink 2.5.2 for the first time, it will automatically move any databases you had in PopLink 2.4 or other previous versions.

<span id="page-1-0"></span>**Installation for users who would like to save databases in an alternate location (i.e. if your My Documents is mapped to a network drive, and you need to save your studbooks to your hard drive)**

*Note that you must be an administrator on your machine for this to work properly – if not, follow installation option 3.*

- 1. Follow the installation path above to install PopLink
- 2. Click on the PopLink shortcut on your desktop to start the application, enter in a user name if desired, and click on the Settings button:

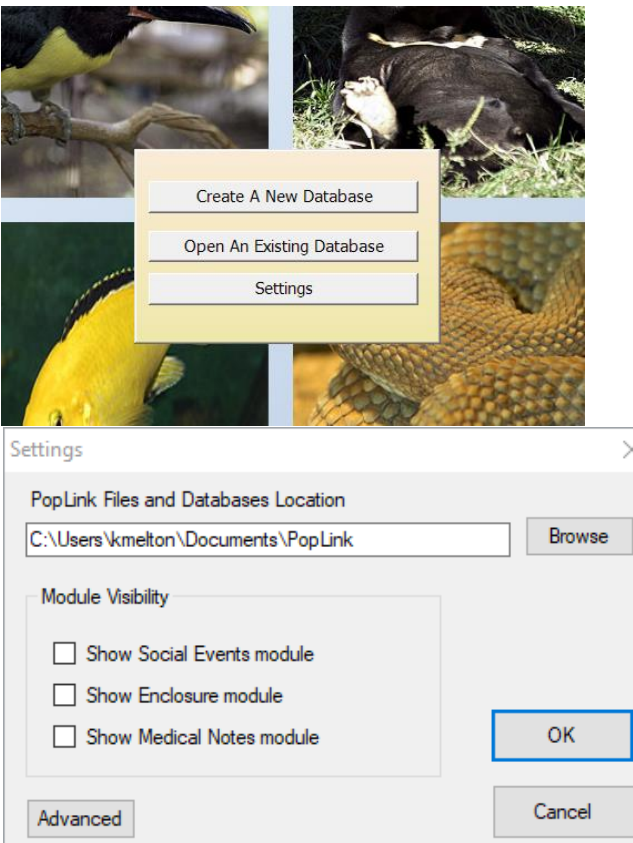

- 3. In the PopLink Files and Databases Location, browse to select an alternate save location someplace on your hard drive (we suggest creating a new folder called C:\PopLink), and create a folder there called PopLink. Remember that it should be someplace that you or your IT staff regularly backs up to ensure that you don't lose your data if your hard drive crashes.
- 4. PopLink will move all of your existing databases (from your previous installed version of PopLink) into this new location. You can always check the installation location for PopLink by clicking on the Settings box or going to the Edit $\rightarrow$  Settings menu in the program.

## <span id="page-2-1"></span><span id="page-2-0"></span>**Installation – for international (non United States) users**

- 1. Although previous release versions required a user to change their computer to English (United States) regional settings if they were not already the default, version 2.5.2 should install more smoothly for users with other regional date settings. You should be able to install and use with your local date setting if you are starting a new PopLink database.
- 2. However, note that studbooks created using PopLink must be maintained on computers with a consistent date format for the lifetime of the database. Transferring a database between computers with different date formats (such as mm/dd/yyyy and dd/mm/yyyy) may cause unpredictable behavior or inaccurate date conversions. If importing a database from another user or moving databases between computers, or if you are upgrading to the new version of PopLink but previously created your database using English (US) regional settings, make sure that the new computer's locale is switched to the same locale as the previous computer before importing the database while working with PopLink. PopLink cannot maintain two databases

with different date formats on the same computer. Contact us a[t software@lpzoo.org](mailto:software@lpzoo.org) if you are an international user with questions about functionality.

# <span id="page-3-0"></span>**Installation Trouble-Shooting**

- 1. If when you open PopLink 2.5.2 and the "Create a New Database" and "Open an Existing Database" options are greyed out, select "Settings" and then select "Advanced" from the lower left hand corner. The normal setting for "DB Type" is "LocalDB". If this is currently selected and PopLink 2.5 is not working, it is likely due to already having a version of SQL on your computer.
	- a. Check which version you have by going to Control Panel/System and Security/Administrative Tools/Services and scrolling down to view which version of SQL already is on your computer.
	- b. If it is SQL Express, change the DB Type from "LocalDB" to "Existing SQL Express"
	- c. If it is the full version of SQL Server or you have multiple types of SQL in 'services' then change DB Type from "LocalDB" to "Existing SQL Server"
	- d. For these changes, you will then need to provide the server name "(localdb)\PopLink25" and your personal login credentials